## **Picasa**

Vie uuteen kansioon | kuvatiedostojen pienentäminen

1. Kuvatiedostojen kokoa voidaan joutua pienentämään mm. kun tiedosto halutaan esittää websivulla, blogeissa, facebookissa tai lähetetään sähköpostin liitetiedostona.

Valitse siirrettävät kuvatiedostot ja paina alareunan Vie-painiketta.

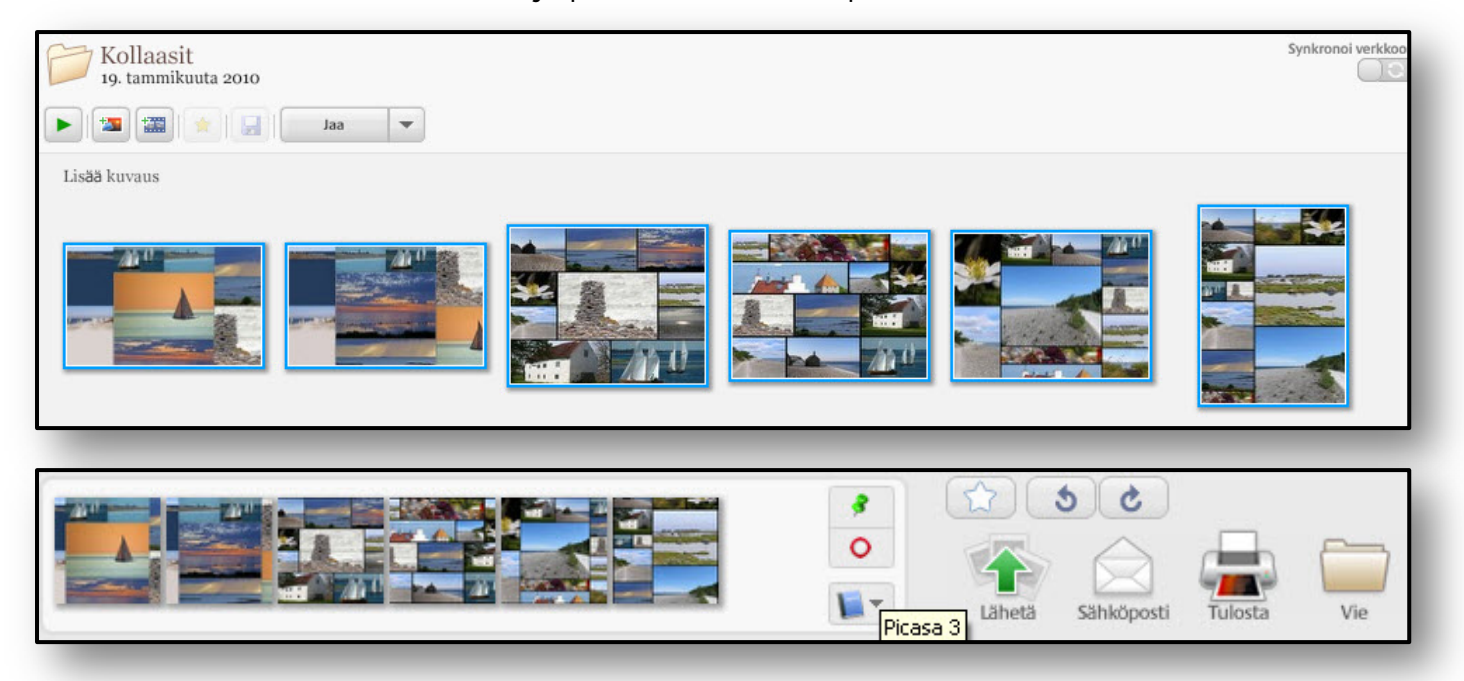

2. Määritä tiedostosiirrolle tarvittavat asetukset. Voit määrittää kuvien uudeksi sijainniksi olemassaolevan kansion tai luoda siirtokuville kokonaan uuden kansion.

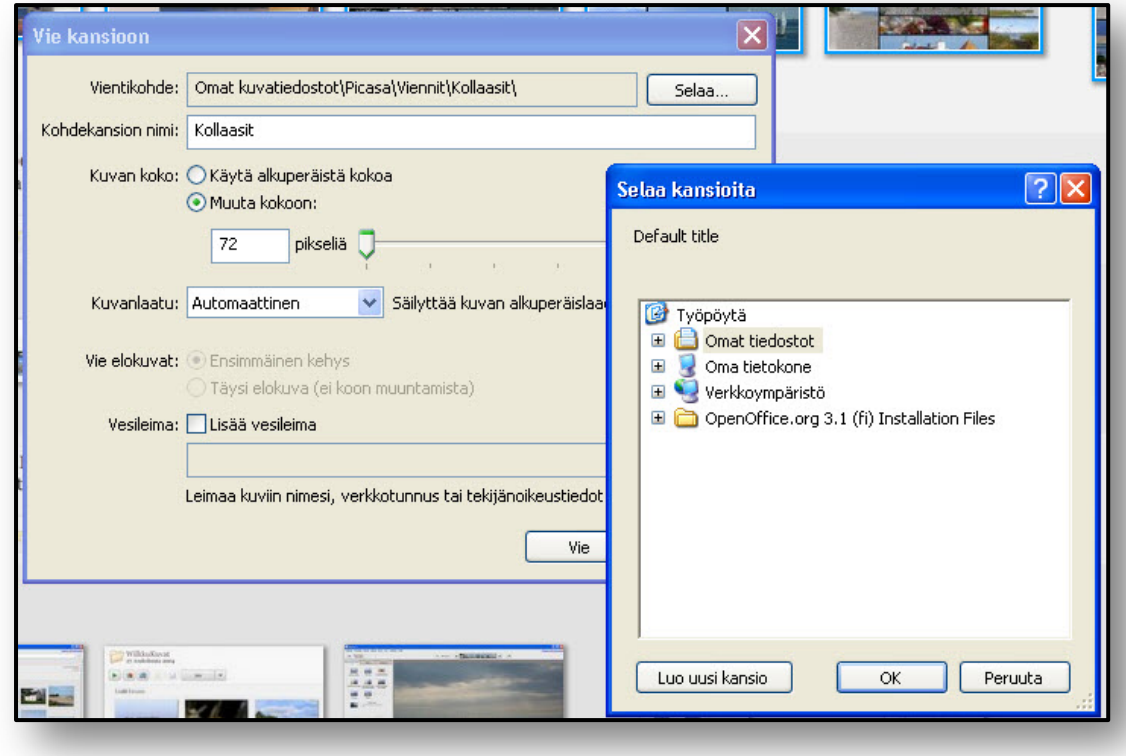

Kuvankäsittely Picasalla © eva roos-rautakorpi

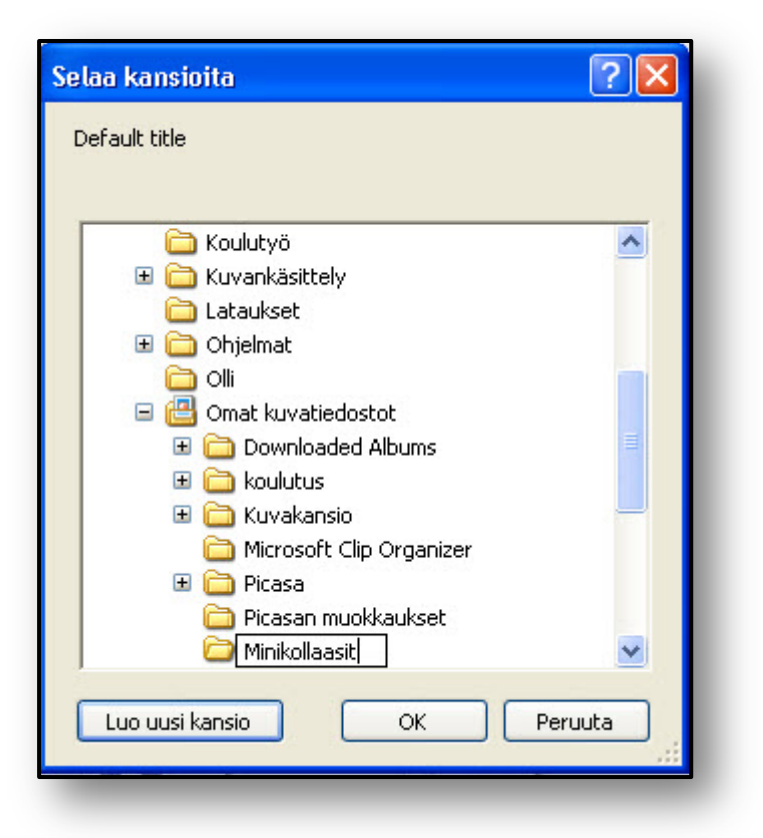

3. Kuvakoko-asetuksissa 640 pistettä riittää hyvään kuvalaatuun, muidenkin pikselikokojen merkitystä kannattaa ehdottomasti kokeilla. Kuvanlaatu on suositeltavaa säilyttää alkuperäisenä tai parempana.

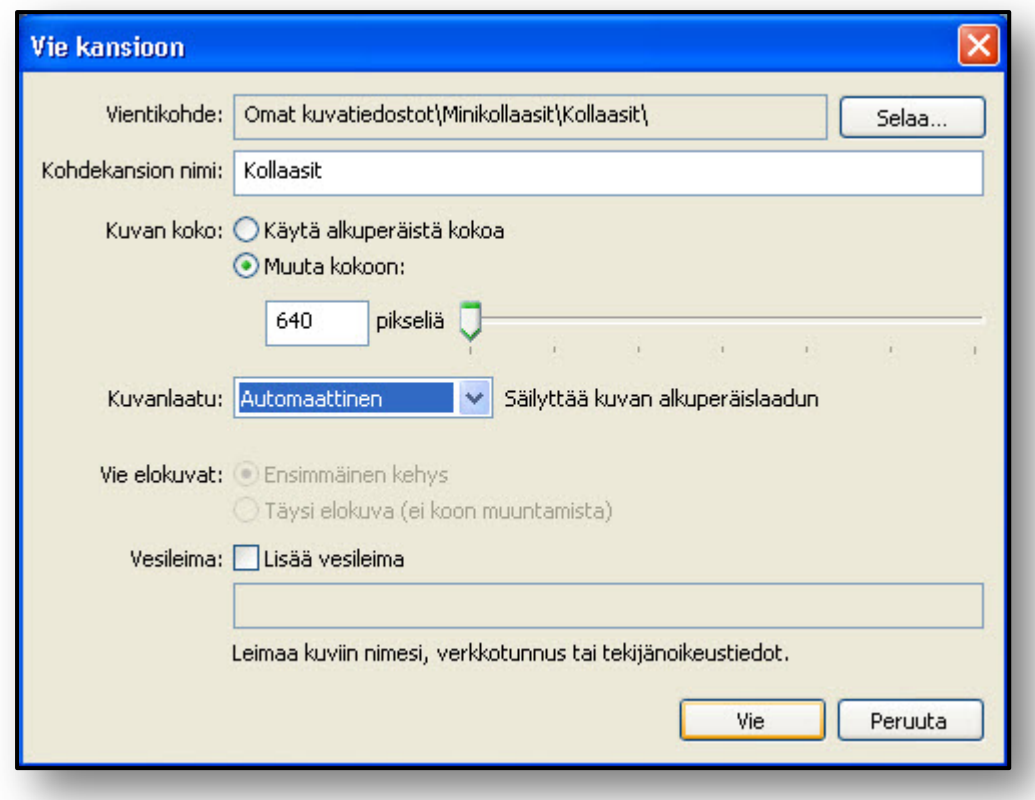

4. Kuviin on mahdollista liittää myös oma teksti vesileimaksi.

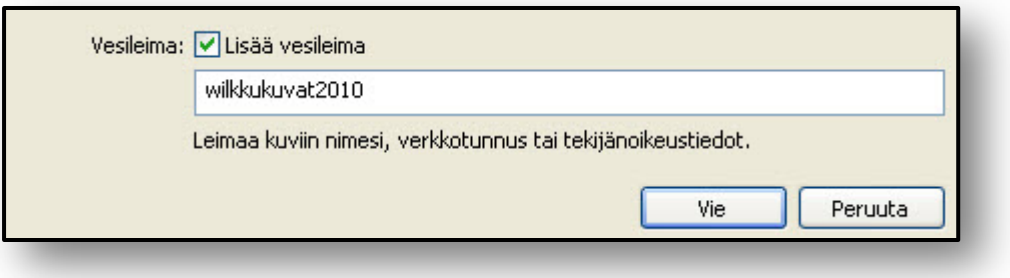

5. Voit varmistaa uuden kansion näkyvyyden Picasassa tuomalla kansion ohjelmaan Arkistonäkymässä painamalla Tuo-painiketta.

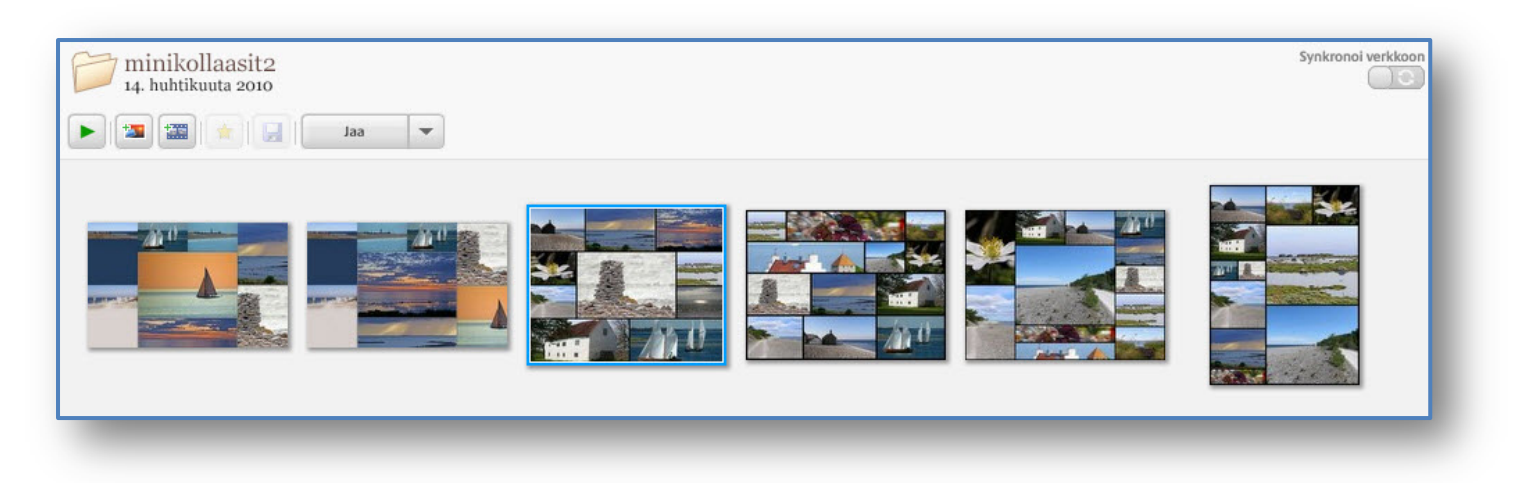

6. Tämä harjoitus pienensi kuvakokoja huomattavasti:

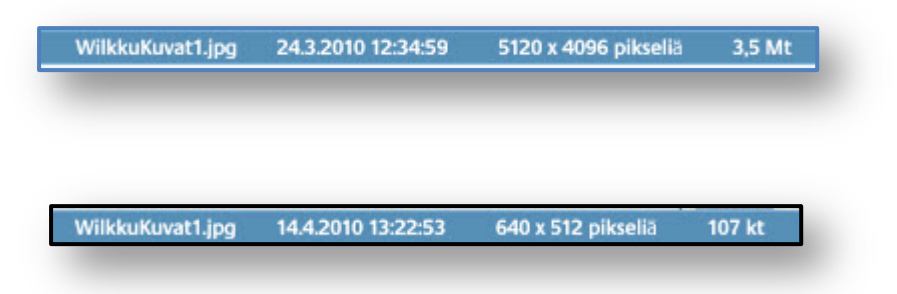